# **Istruzioni**

## **Richiesta invio modello F24**

- **1. Collegarsi al [Portale multiservizi](https://cizrm.municipia.eng.it/?ente=C388)**
- **2. Accedere all'area personale facendo click in alto a destra su "ACCEDI ALL'AREA**

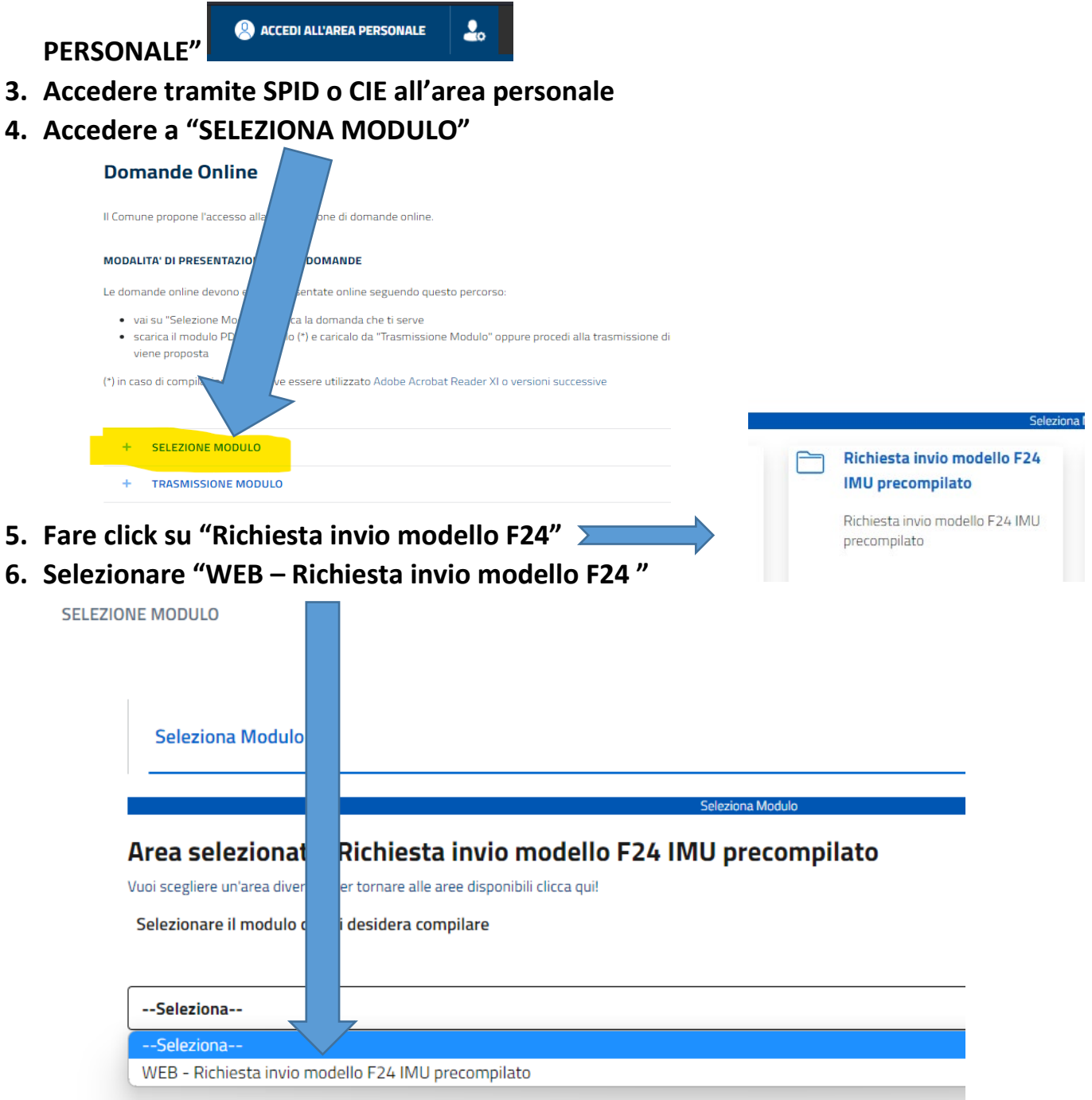

### **7. Inserire tutti i dati richiesti e premere il tasto "Avanti"**

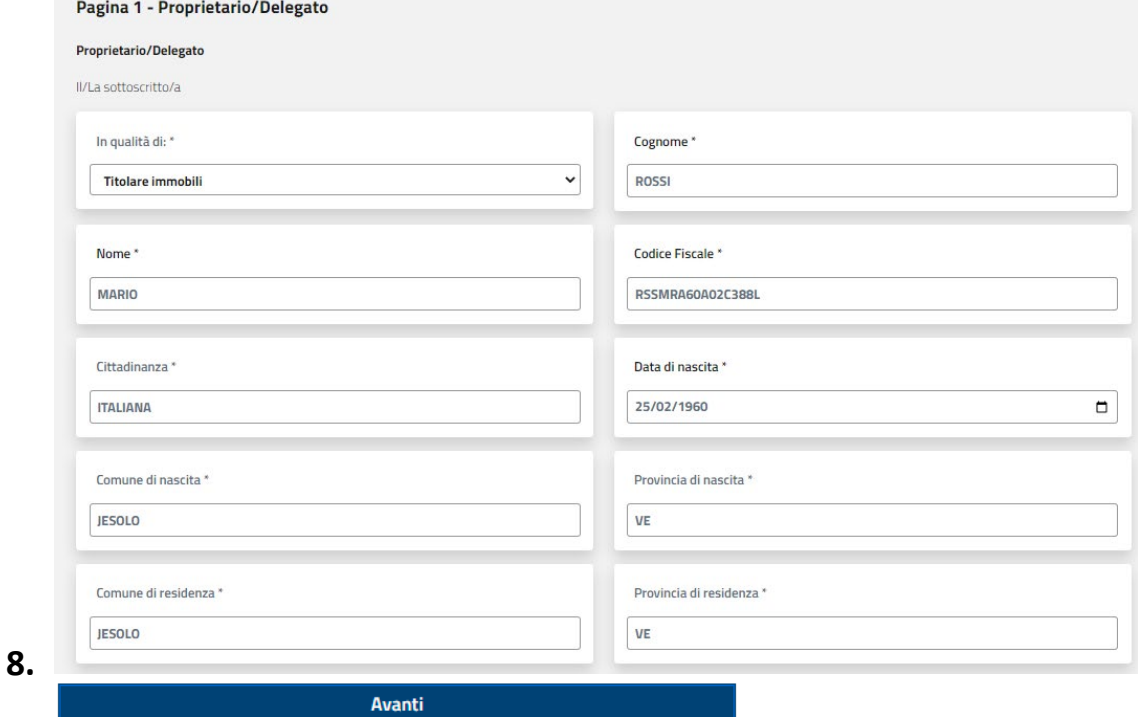

#### **9. IMPORTANTE**

**SOLO NEL CASO SI TRATTI DI UNA DELEGA compilare i dati delegante altrimenti premere "Avanti" senza compilare**

**10. Selezionare il tipo di rata e premere "Avanti"**

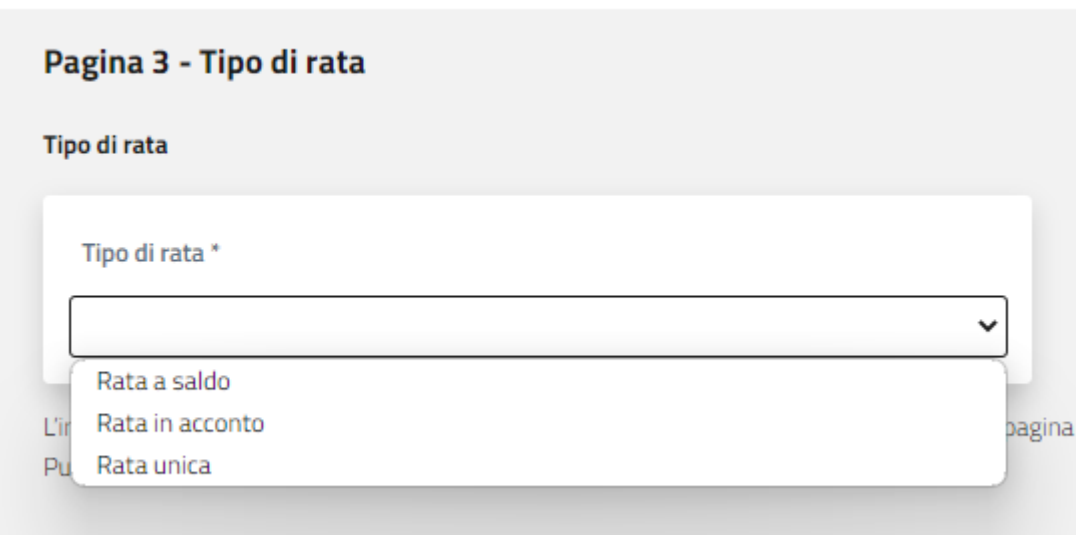

#### **11.In caso di delega allegare scansione della delega firmata dal delegante**

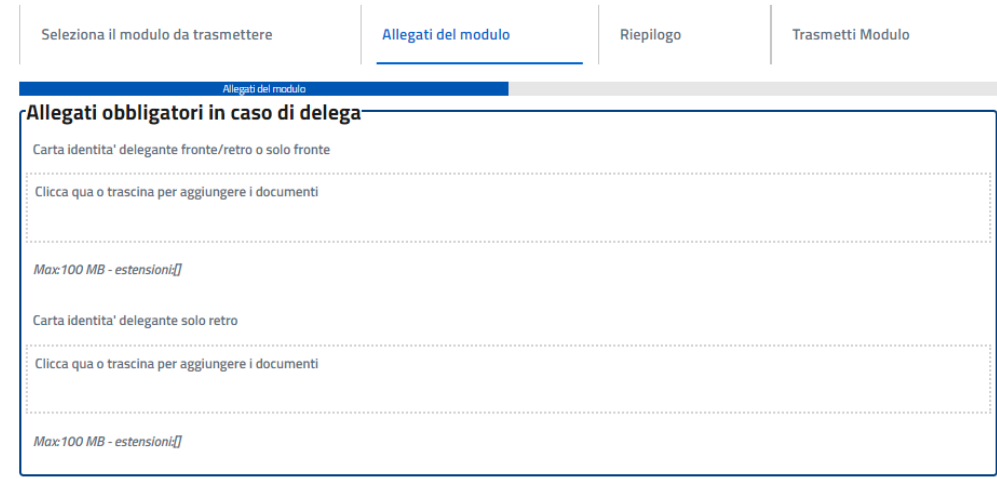

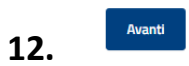

**13.Leggere attentamente le ultime DICHIARAZIONI che è obbligatorio accettare e premere il tasto "Avanti"**

#### **14.Premere il tasto trasmetti**

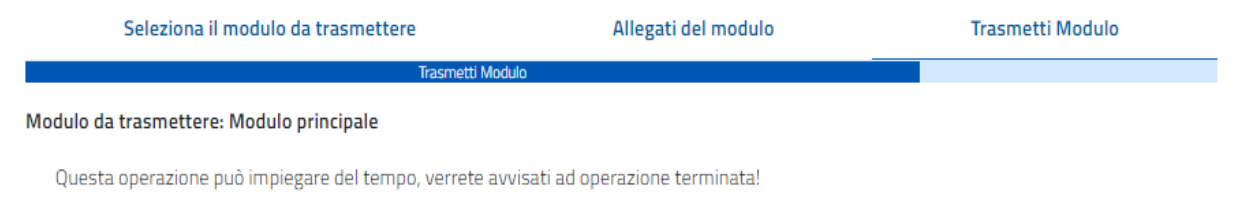

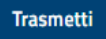

**15.Premi il tasto "Scarica Ricevuta" per ottenere il PDF della ricevuta di avvenuta trasmissione**

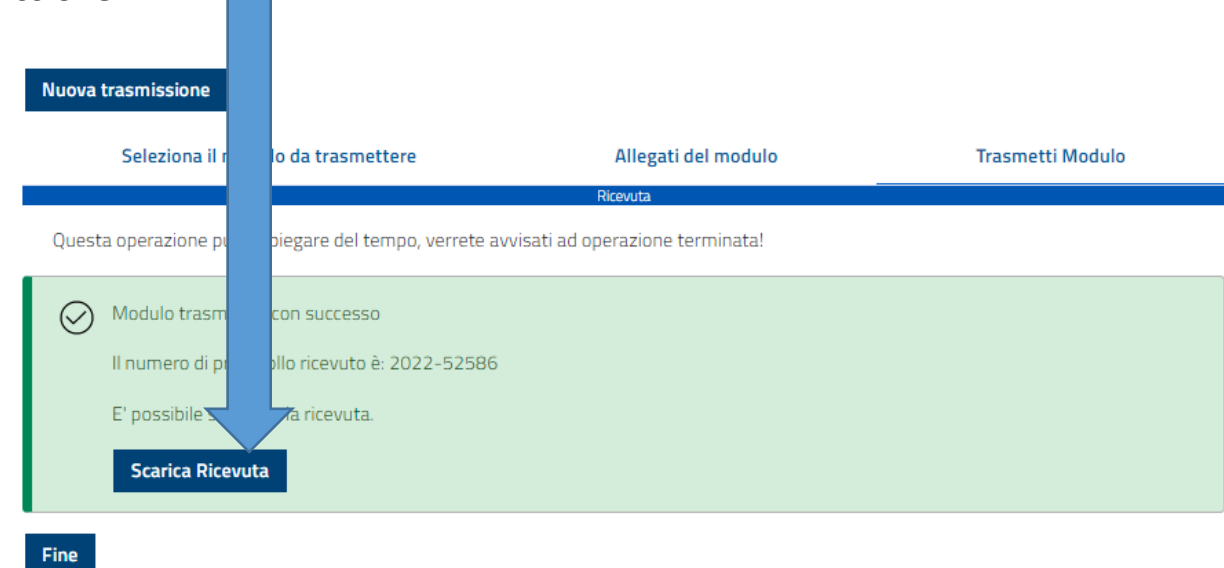

## **16.La ricevuta PDF sarà simile a quella sottostante dove ci sarà numero di protocollo, nome del presentatore, data, ora e allegati presentati**

 $\overline{\phantom{a}}$ 

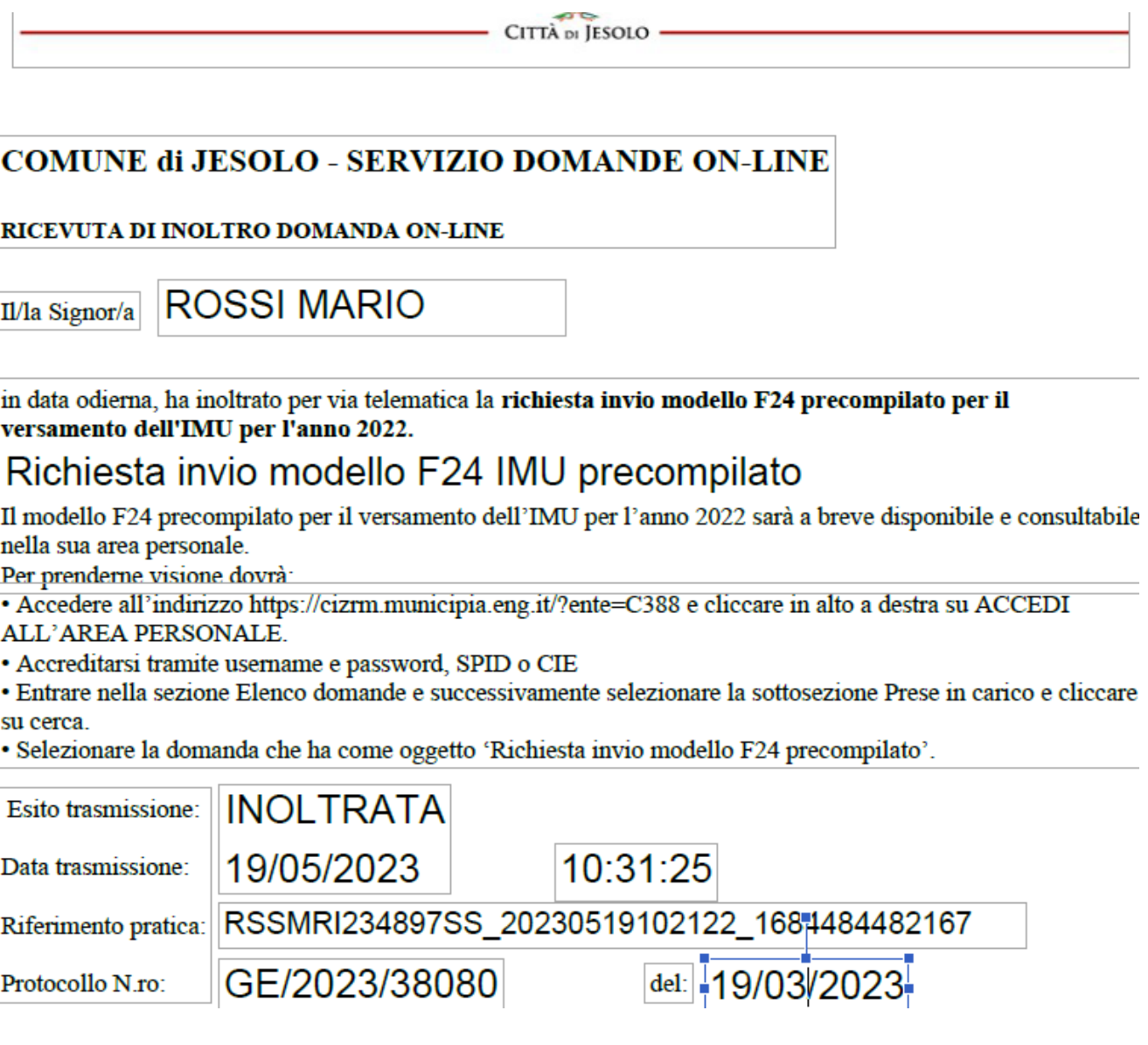

17. Nella sezione "**Elenco domande**" sarà possibile vedere le domande trasmesse e il loro iter

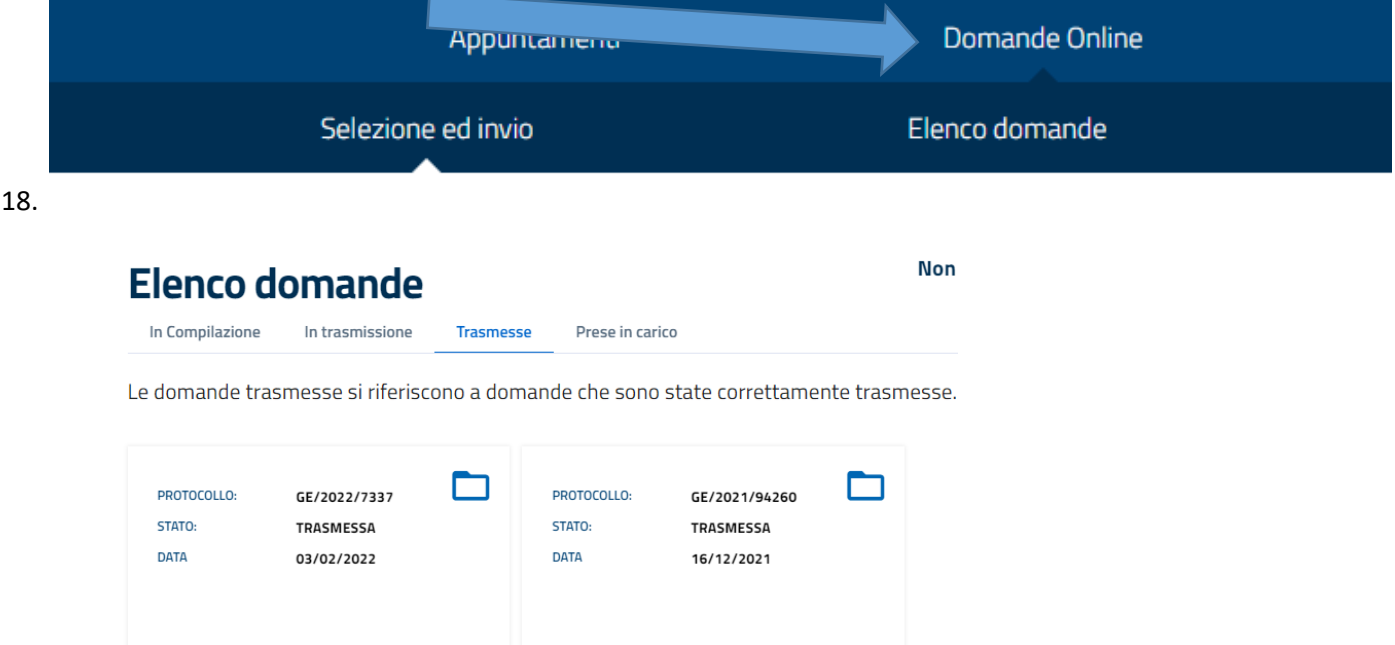

19. All'interno della domanda si possono trovare i documenti relativi alla domanda trasmessa (Ricevuta, domanda in formato pdf…)

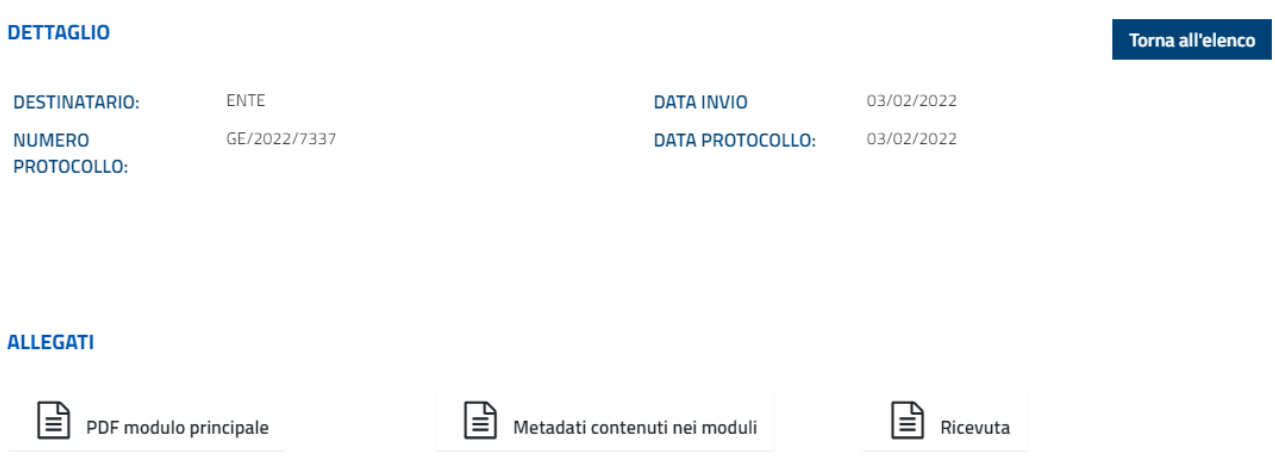

20. All'interno della ricevuta si troveranno anche le istruzioni per scaricare il modello F24 Precompilato:

*"Il modello F24 precompilato per il versamento dell'IMU per l'anno 2022 sarà a breve disponibile e consultabile nella sua area personale. Per prenderne visione dovrà: • Accedere all'indirizzo https://cizrm.municipia.eng.it/?ente=C388 e cliccare in alto a destra su ACCEDI ALL'AREA PERSONALE. • Accreditarsi tramite username e password, SPID o CIE • Entrare nella sezione Elenco domande e successivamente selezionare la sottosezione Prese in carico e cliccare su cerca. • Selezionare la domanda che ha come oggetto 'Richiesta invio modello F24 precompilato'."*